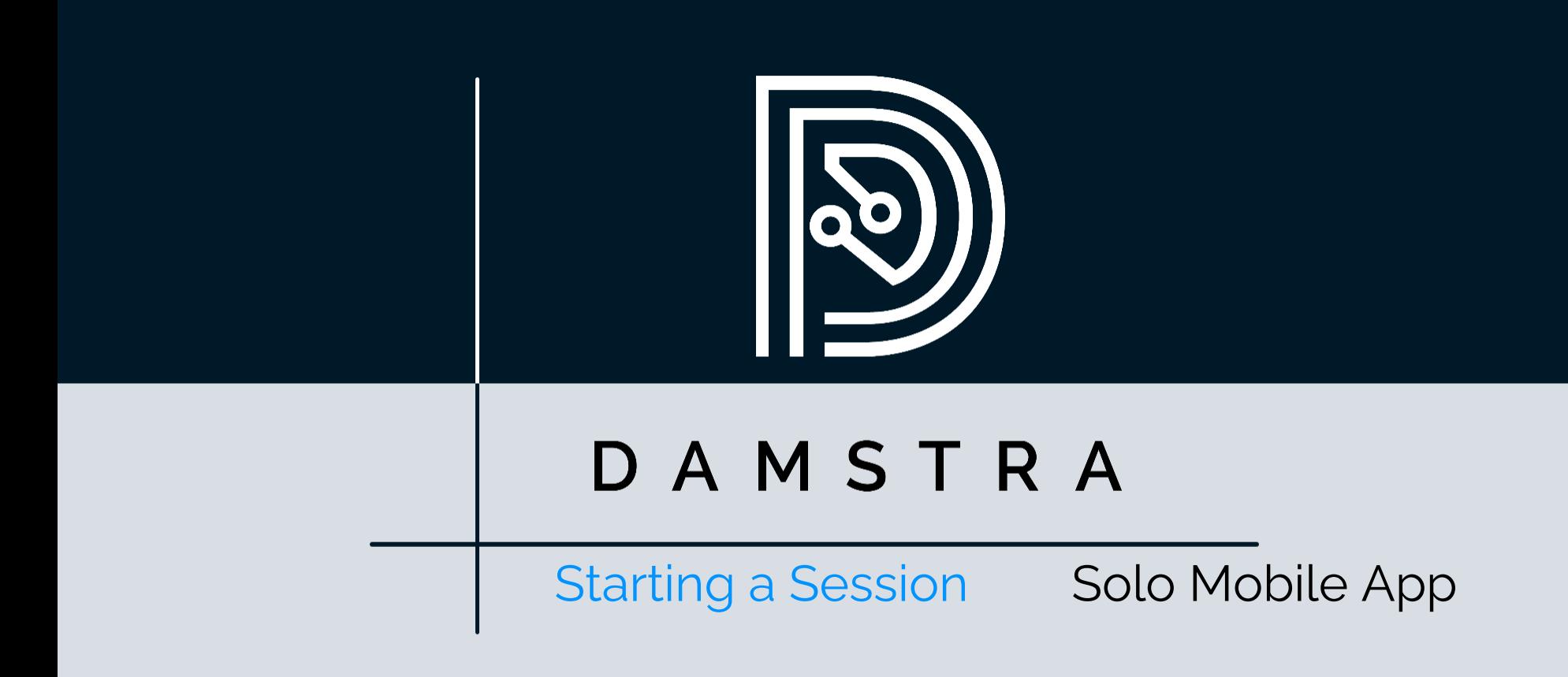

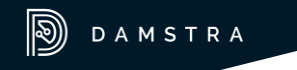

#### [DISCLAIMER]

This presentation document has been prepared by Damstra Technology Limited ("Damstra") and is intended for off line demonstration, presentation and educational purposes.

The information is not version controlled and as such is subject to change without notice.

Damstra does not accept any responsibility or obligation to inform users of this presentation of such changes.

This includes any copies of this presentation taken and modified outside of the Damstra domain.

### Solo Mobile - Start Session Introduction

In Solo, a *Session* is a period of time started and ended by you as the Solo Mobile user, during which Solo may share your location with your Organisation and may prompt you to confirm that you're safe - that is, 'check in' at regular intervals - depending on how your Organisation uses Solo.

This guide shows how to start a session using the Solo Mobile app.

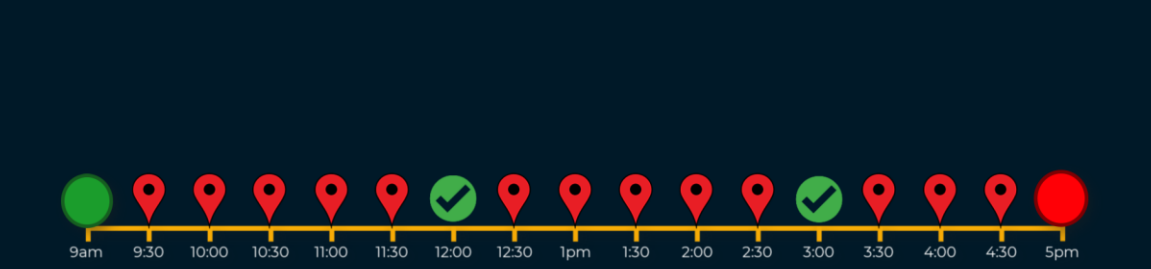

AMSTRA

Locate the Vault Solo icon and **tap** it to launch the app.

**Tap** the *Start Session* icon.

You'll now be shown a list of the *profiles*  that are available to you. A profile defines things like whether your location is tracked, whether you need to check-in, whether driving behaviour will be detected, and more. Note that the options you will see will differ from the ones shown here. Contact your system administrator if you're unsure which profile to select.

**Tap** the profile that you'd like to use.

# Solo Mobile - Start Session Select Profile

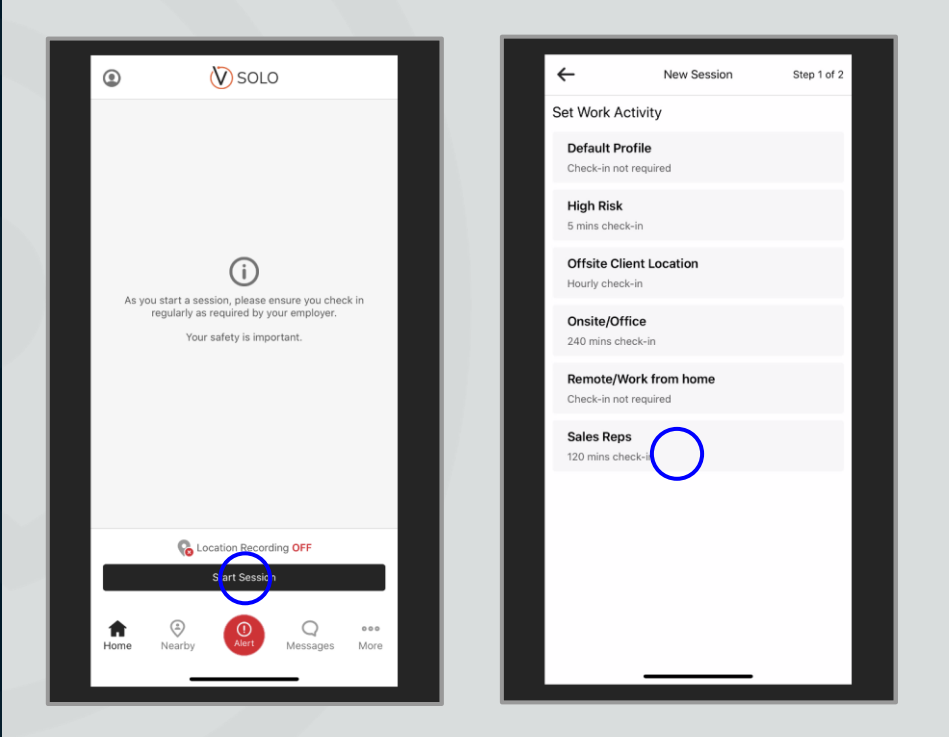

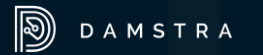

#### Depending on the profile selected, additional options may now appear.

If you know when you'll be finishing the session, **tap** *Edit* in the *Est. End Time* field and **tap** the *finish time*.

You will be prompted to finish the session once the selected time is reached.

## Solo Mobile - Start Session Estimated End Time

Step 2 of 2

 $\times$ 

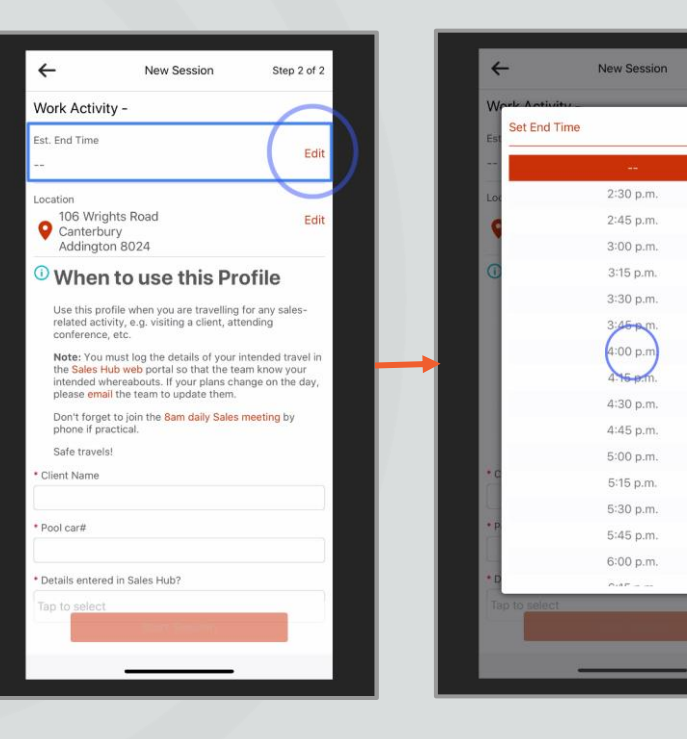

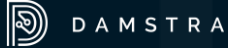

#### Solo Mobile - Start Session Location and Pre-start Information

If the profile you've selected includes GPS location tracking, the *Location* field will be populated with your current location.

If your Organisation has entered any prestart information for this profile, it will be displayed here. This information can be anything your Organisation would like, and can contain links to web pages, email addresses or phone calls.

Just tap a link to follow it.

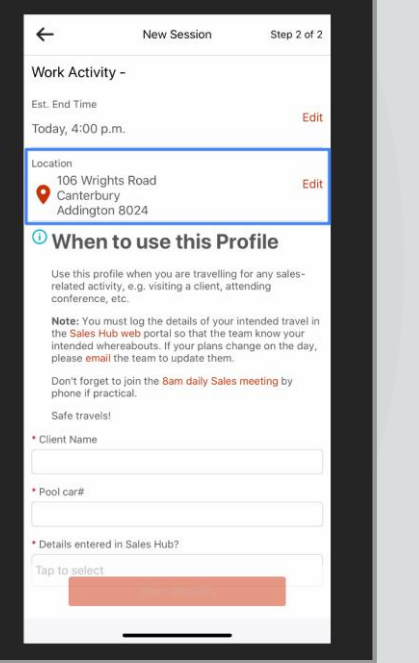

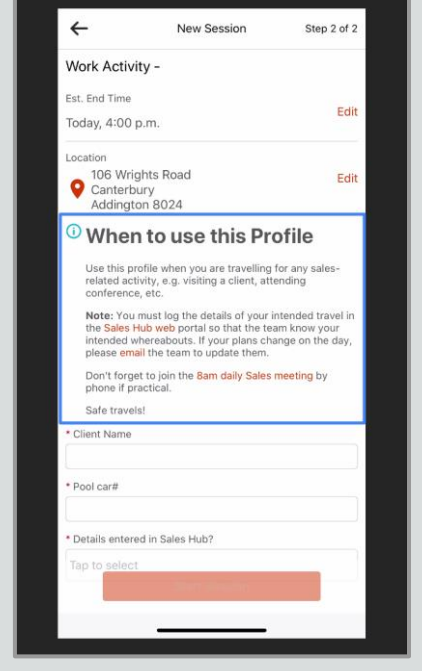

Your Organisation may want to collect information from you before you can start the session, in which case you will see additional fields toward the bottom of the screen.

Fields marked with an asterisk are mandatory.

To provide responses, **tap** in each field and either **type** a response or **select**  from a list of predefined responses.

Once complete, **tap** *Start Session.*

### Solo Mobile - Start Session Information Fields

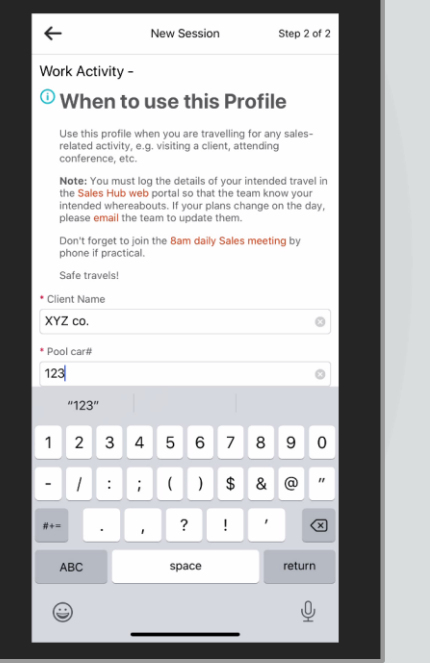

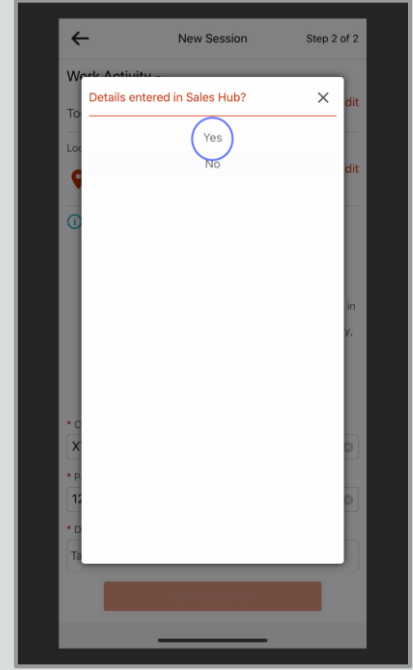

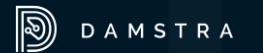

The session has now commenced and the Solo app will begin communicating your safety with your Organisation.

If you'd like to review the pre-start information for the profile you're using at any time, **tap** the 'information' icon toward the top-right of the screen.

# Solo Mobile - Start Session Session Started

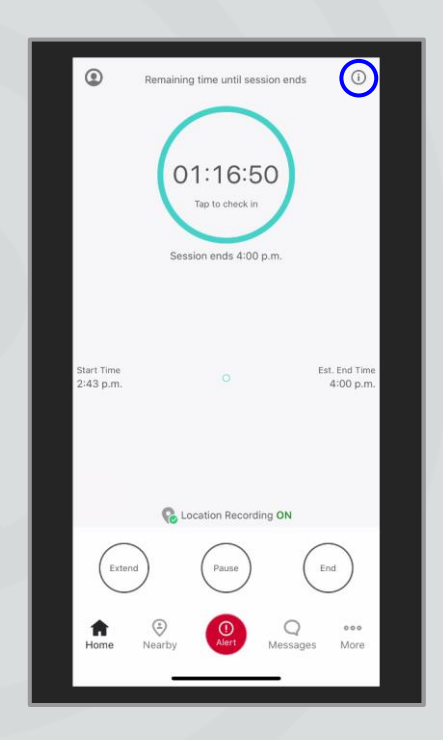

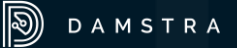

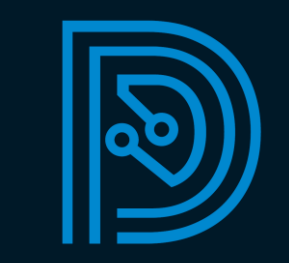